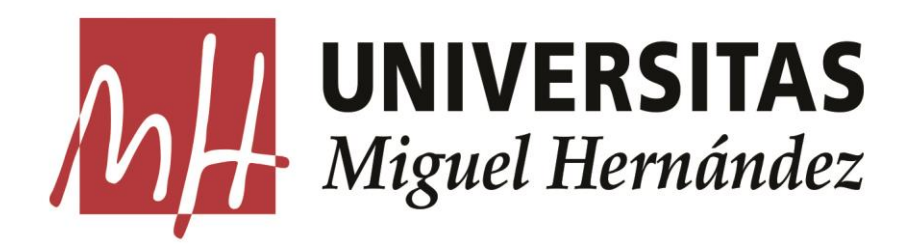

# **TRANSFERENCIAS DE DOCUMENTACIÓN AL ARCHIVO GENERAL**

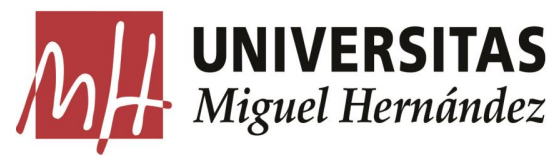

## **UNIVERSITAS SOLICITAR NUEVA TRANSFERENCIA**

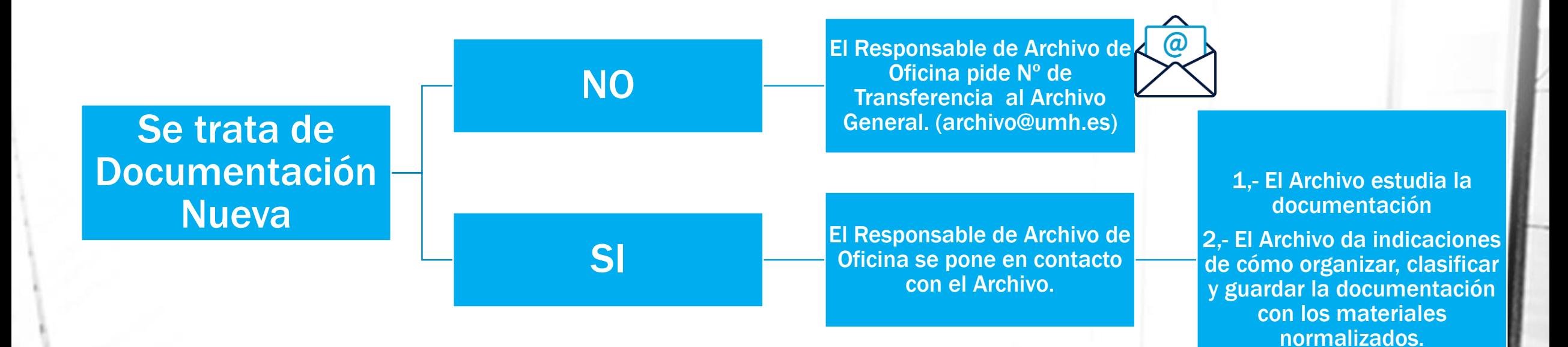

### UNIVERSITAS Gestión de una Relación de Transferencia

El Archivo manda los datos de la Relación de Transferencia.

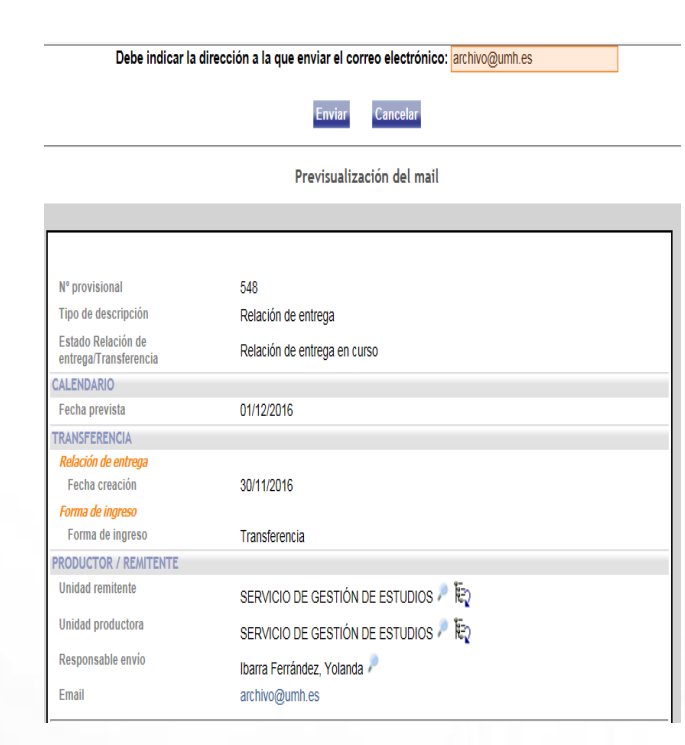

El Archivo de Oficina.

-> Accede a la relación de entrega desde el menú 'Relaciones de entrega'

-> 'R. entrega activas'

-> 'Relaciones creadas' y selecciona la Relación en la que vas a introducir

las unidades documentales (cajas) que integran la transferencia.

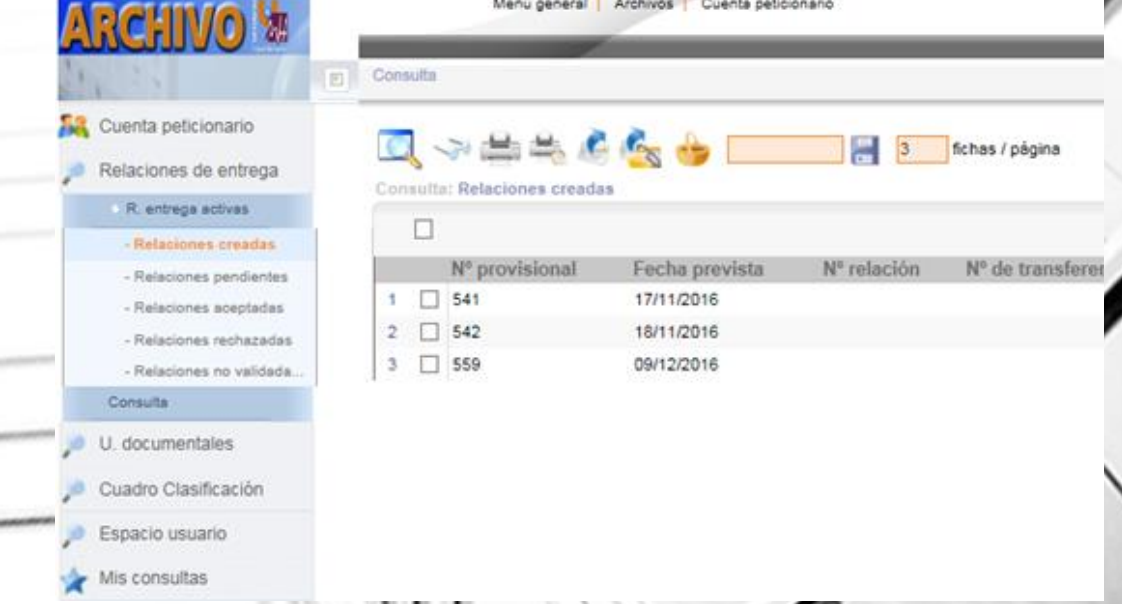

# **UNIVERSITAS Cómo introducir las Unidades Documentales**

elación de Entrega >> Añadir Unidades a la Relación de Entrega >> Descripción Cai

Soporte Papel Dinformático DElectrónico

Título

Enviar

Año inicio/f

Fechas (texto)

Caia/Carpeta/Documento remisión

 $\Box$ 

En la barra de navegación de la ficha de la relación de entrega en curso, pulsa sobre el icono "Generar Unidades".

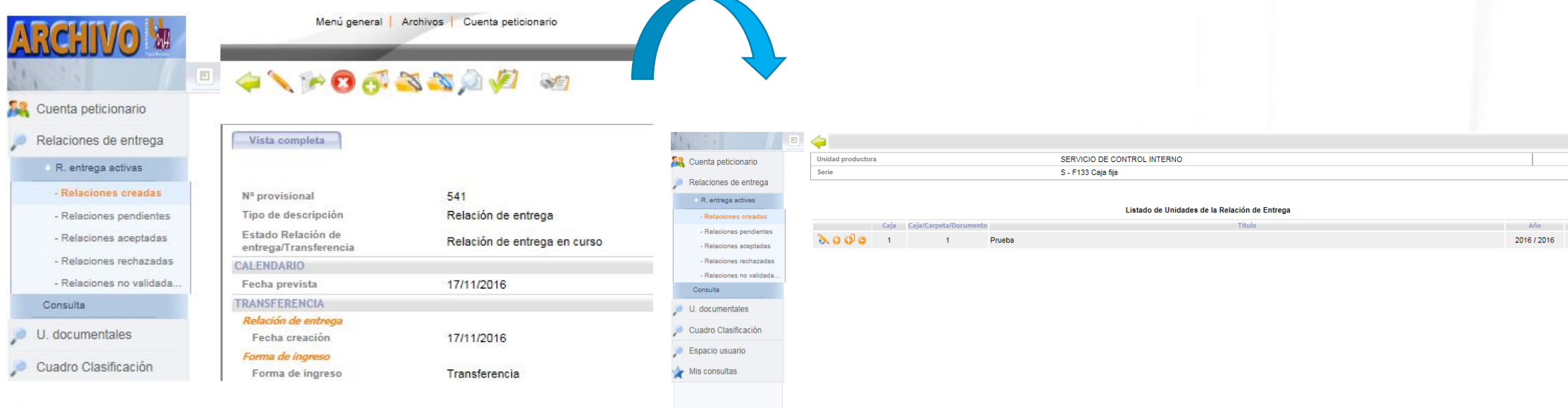

Rellena los campos siguientes con los datos de cada una de las cajas que vas a transferir:

- Caja
- Título
- Año inicio/fin

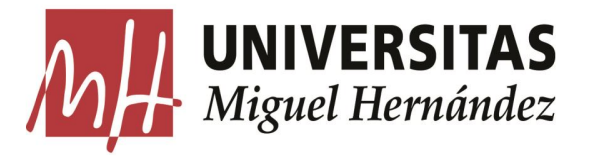

: Entrega >> Añadir Unidades a la Relación de Entrega >> Descripción Cai

### **NIVERSITAS** Cómo introducir las Unidades Documentales

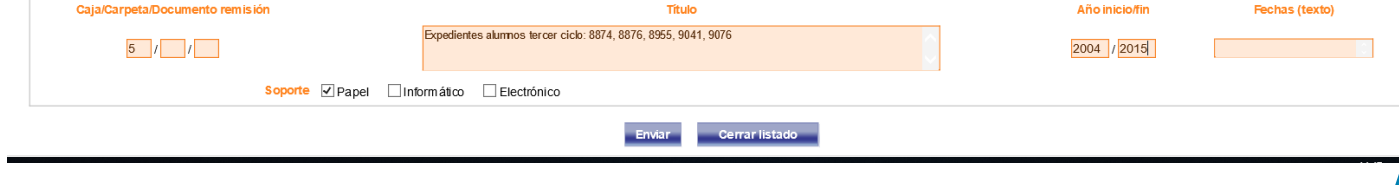

Después de rellenar los datos de la caja pulsa sobre el botón 'Enviar' para grabar el contenido.

Una vez creadas todas las unidades de la transferencia pulsa sobre el botón "Cerrar listado" .

En la pantalla que aparece a continuación pulsa sobre el icono  $\sqrt{N} \rightarrow N$ Terminar la Entrada de la Relación de Entrega" para enviar la relación de entrega al Archivo.

A partir de ese momento la relación cambia de estado; se encontrará en "Relaciones pendientes" y ya no se podrá modificar ni asociar nuevas unidades.

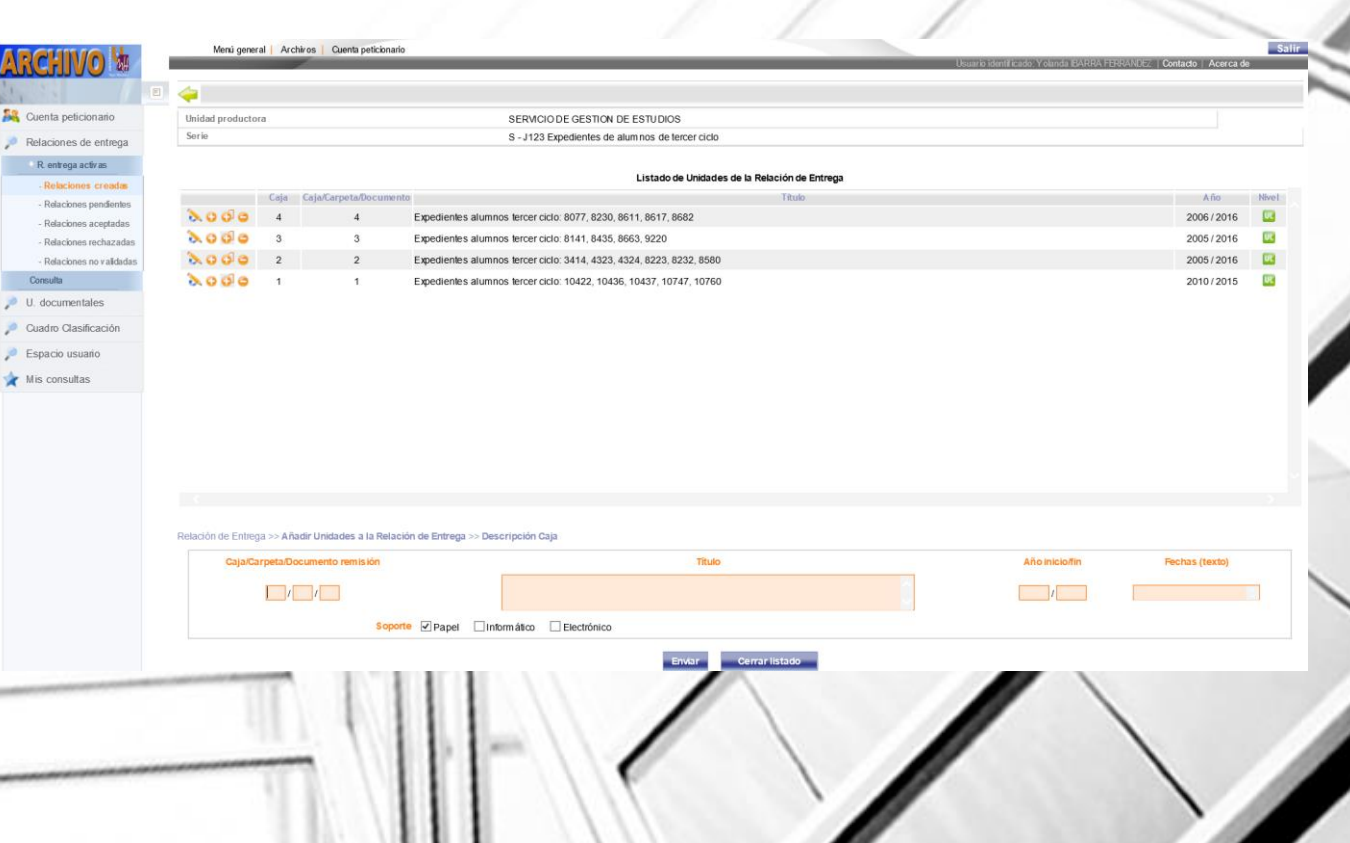

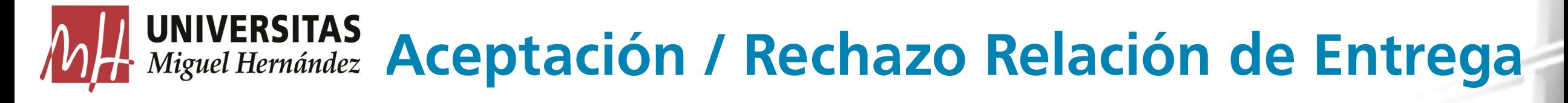

#### **ACEPTACIÓN**

• El Archivo tras comprobar que los datos introducidos por la oficina son correctos, acepta la relación de entrega. El responsable del archivo de oficina recibe automáticamente un correo electrónico avisando de que la transferencia ha sido aceptada y que debe proceder a enviar las cajas al Archivo General.

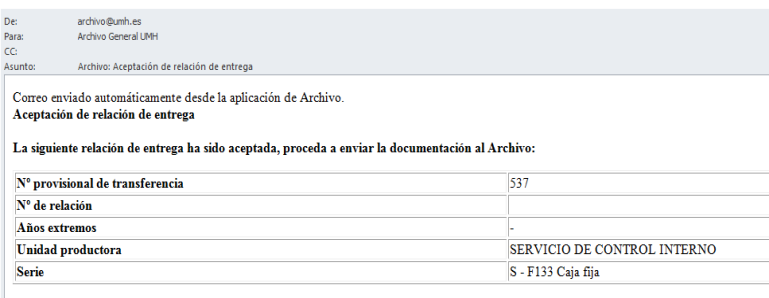

Servicio de Modernización y Coordinación Administrativa

#### **RECHAZO**

• Si el Archivo detecta que los datos introducidos por la oficina no son correctos, rechaza la relación de entrega. El responsable del archivo de oficina recibe automáticamente un correo electrónico avisando de que la transferencia ha sido rechazada e indicando el motivo del rechazo.

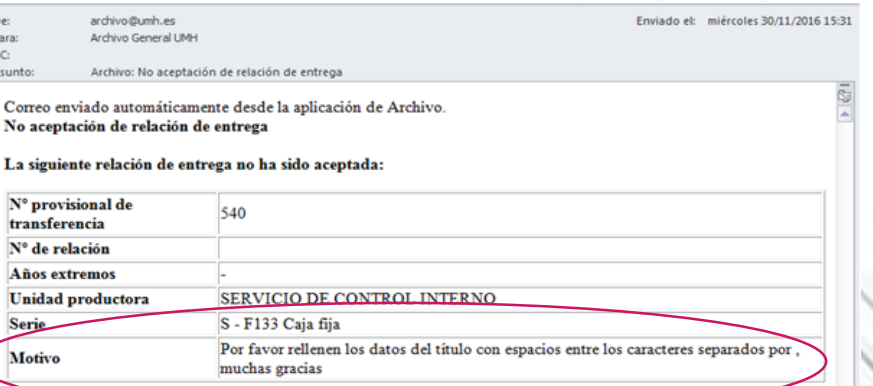

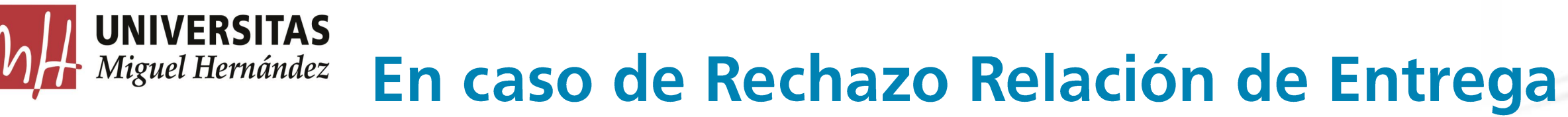

Acceder a la relación de entrega desde el menú 'Relaciones de entrega' -> 'R. entrega activas' -> 'Relaciones rechazadas'.

Visualiza la ficha, pulsa sobre el icono

para ver la ficha de la caja en la que tienes que realizar los cambios indicados por el Archivo General.

A continuación, pulsa sobre el icono 'Modificar' para abrir la pantalla de modificación de datos. Al finalizar pulsa el botón 'Registrar' para guardar los cambios

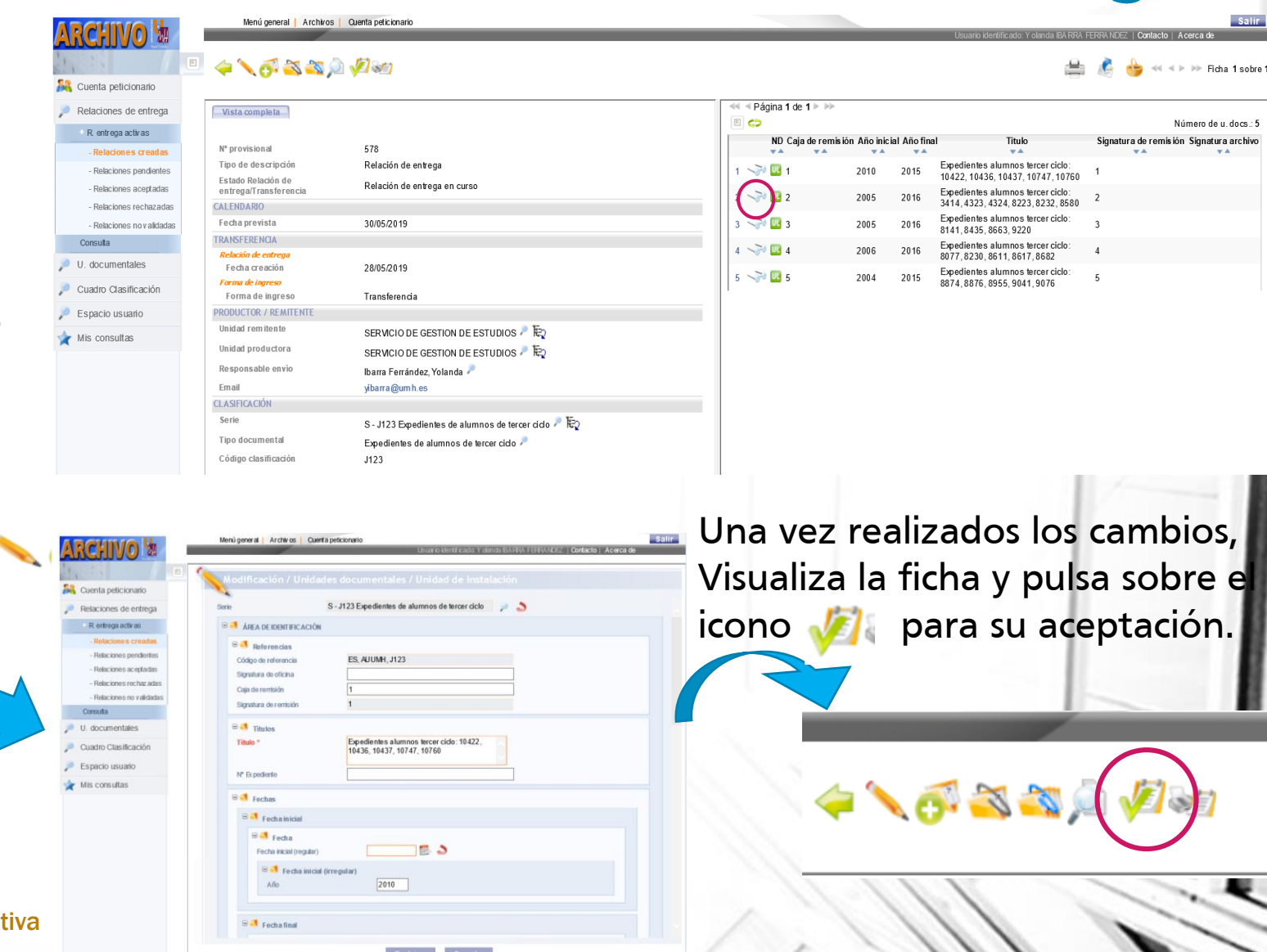

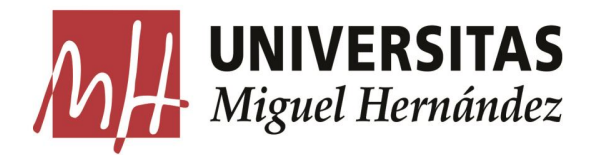

#### Validación y Registro de la Relación de **Entrega**

Una vez enviadas las cajas físicamente desde la oficina al Archivo General, se procederá a cotejar el contenido de las cajas con la relación introducida en Flora.

El archivo de oficina automáticamente recibe  $\overbrace{\mathscr{L}}$  de validación.

Cuando el Archivo termina de realizar su trabajo y ubica las cajas en el depósito, el responsable del archivo de oficina recibe automáticamente un correo electrónico avisando de que la transferencia se ha registrado.

Desde ese momento la documentación ya está disponible para préstamos y consultas.

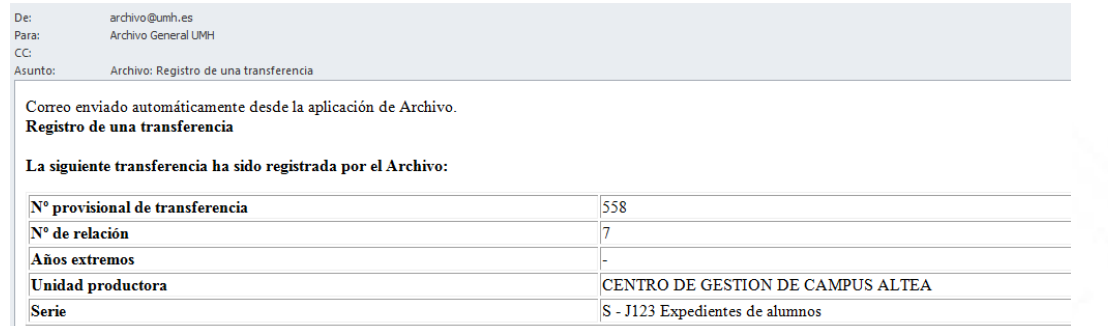

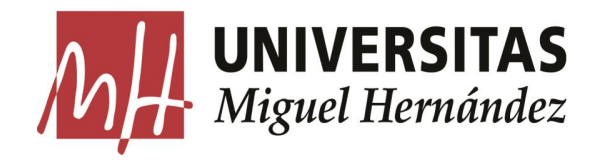

Servicio de Modernización y Coordinación Administrativa, Archivo General Edificio Hélike, 1ª planta.

 $96 - 665 - 85 - 97$  $96 - 665 - 83 - 53$ E-mail: [archivo@umh.es](mailto:archivo@umh.es)